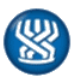

### <span id="page-0-2"></span>פרטי החוזר:

מספר: 1518 תאריך: כ"ז.אדר.תש"פ, 23 מרץ 2020נושא: מערכת ממוחשבת שם החוזר: מערכת ממוחשבת עובדים סוציאליים – ביקורי בית תאריך תחולה: 25.3.2020

## תכני החוזר:

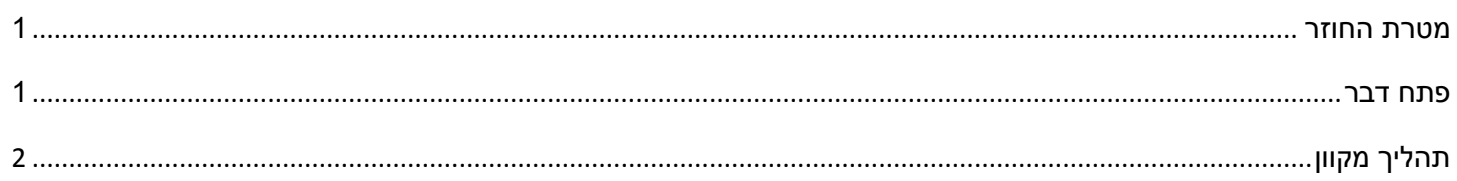

## <span id="page-0-0"></span>מטרת החוזר

ביום 24.3.20 תעבור גרסה במערכת הממוכנת שתכלול שינויים בעבודת העובדים הסוציאליים בהתאם למפורט:

- .1 תפריט "טיפול בזקן" נוספה אפשרות חדשה לדיווח, מספר :31
- .1.1 דיווח ביקורי בית מתוכננים ע"י העובדים הסוציאליים במסך ניהול משימוות עו"ס
	- .1.2 דיווח אישור ביקורי בית שבוצעו בפועל ע"י העובדים הסוציאליים
		- .2 פירוט השינויים במסך ניהול משימות תפריט עו"ס:
			- .2.1 הוספת נושא לטיפול "ביקורים מתוכננים".
		- .2.2 הוספת נושא לטיפול "ביקורים שבוצעו ולא אושרו".
			- .3 תזכורת לנושאים קודמים:
			- .3.1 שיוך עו"סים לרובעים
				- .3.2 חלוקה לרובעים
				- .3.3 מסך ניהול משימות
			- .4 ניתוב קריאות מפ"צ וקריאות מערכת קשב לפי רובעים

## <span id="page-0-1"></span>פתח דבר

- .1 במסגרת הטמעת תהליכי העבודה של העובדים הסוציאליים הוחלט על פיתוח מספר מסכים ייעודיים לתפעול משימות העו"ס. המסכים פותחו על מנת לאפשר תשתית לתכנון עבודת העו"ס, תוך כדי אפשרות לדיווח ישיר, אמין ומהימן של הפעילויות השונות המבוצעות ע"י העו"ס.
- .2 מסך ניהול משימות בתפריט עו"ס נועד לרכז את הנושאים הממתינים לטיפול עו"ס במסך אחד ולהעניק לעו"ס תמונת מצב עדכנית.

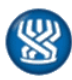

.3 חלוקת רובעים – תזכורת לחוזר הקודם שהופץ 1514

### תהליך מקוון

- .1 תפריט "טיפול בזקן" אפשרות לדיווח, מספר :31
- .1.1 דיווח ביקורי בית מתוכננים ע"י העובדים הסוציאליים במסך ניהול משימוות עו"ס
- במסגרת השיחה הטלפונית המתקיימת ע"י העו"ס אל הזכאי, יקבע מועד לביקור בית מתוכנן של העו"ס בבית הזכאי. מועד הביקור ופרטיו יעודכנו במערכת סיעוד, אפשרות 31 ולאחריה אפשרות 01 "ביקורים מתוכננים".

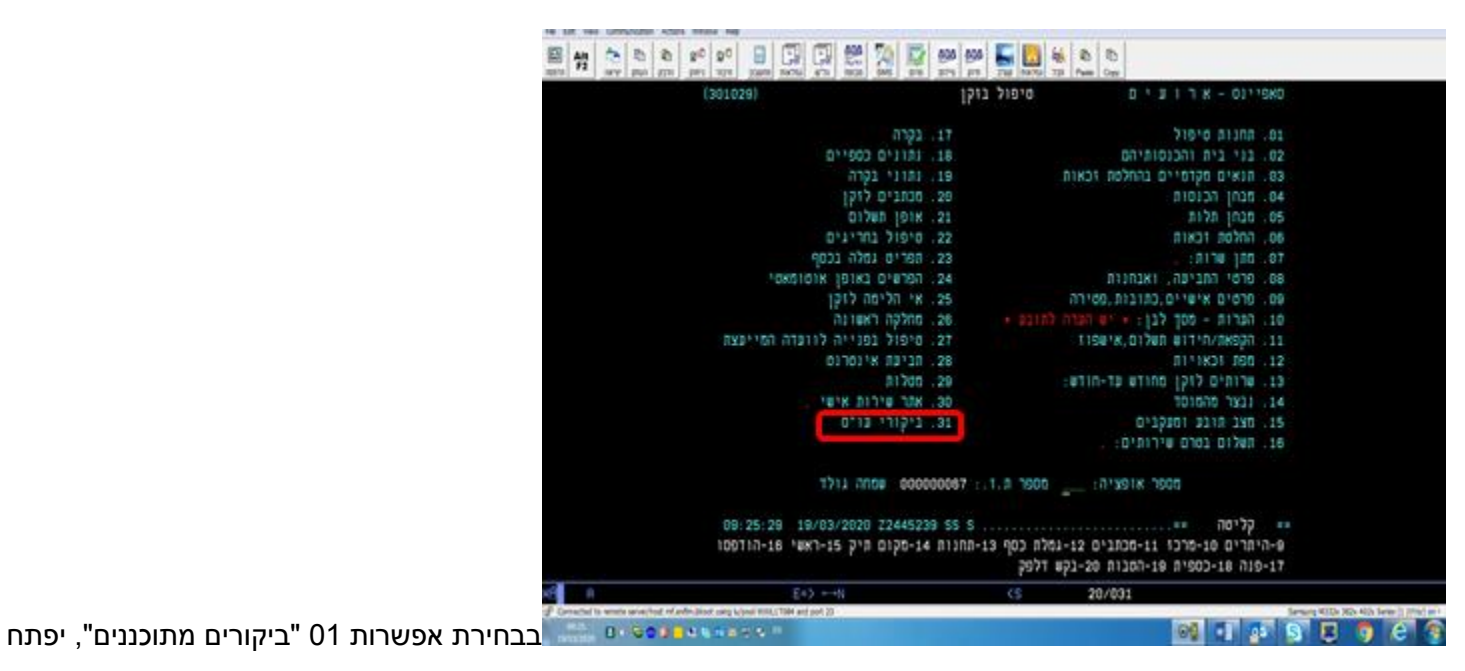

המסך הבא. על העו"ס למלא את פרטי הביקור המתוכנן

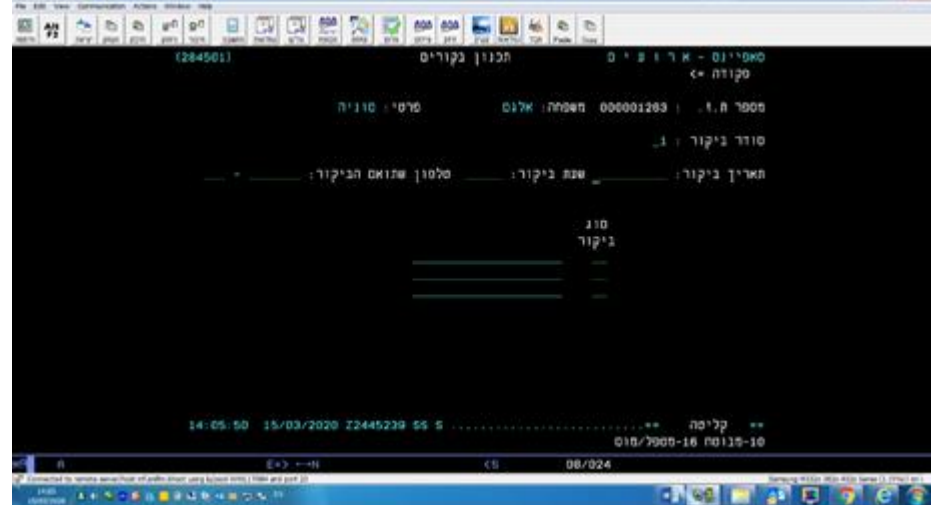

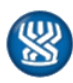

לאחר הוספת פרטי הביקור מתוכנן, הוא יופיע ברשימת "תכנון ביקורים"

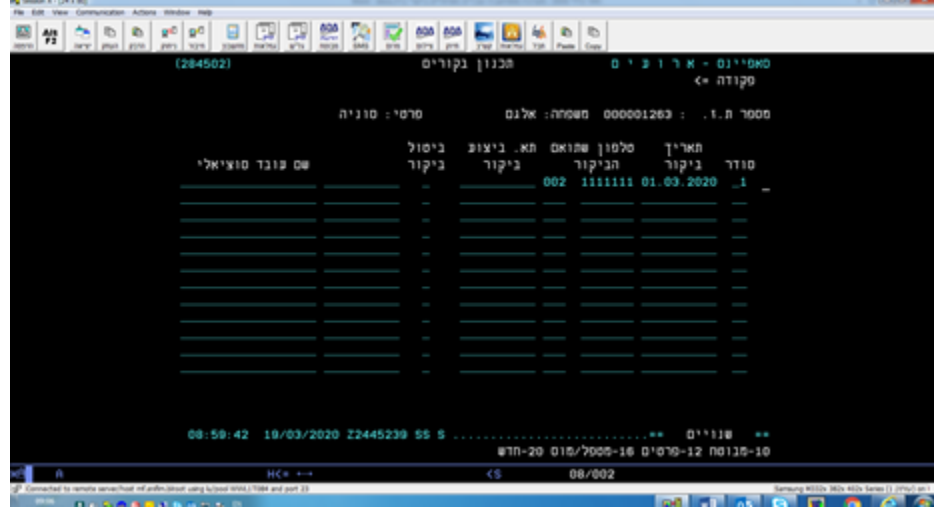

 שימו לב! לחיצה על enter מימין לביקור מתוך רשימת הביקורים המתוכננים, תוביל למסך המציג את פרטי הביקור המתוכננן (כפי שעדכן העו"ס) אך, נוסף למסך שדה חדש: תא. ביצוע ביקור. זהו שדה סגור להזנה והוא יתעדכן אוטומטית, לאחר דיווח הביקור שבוצע.

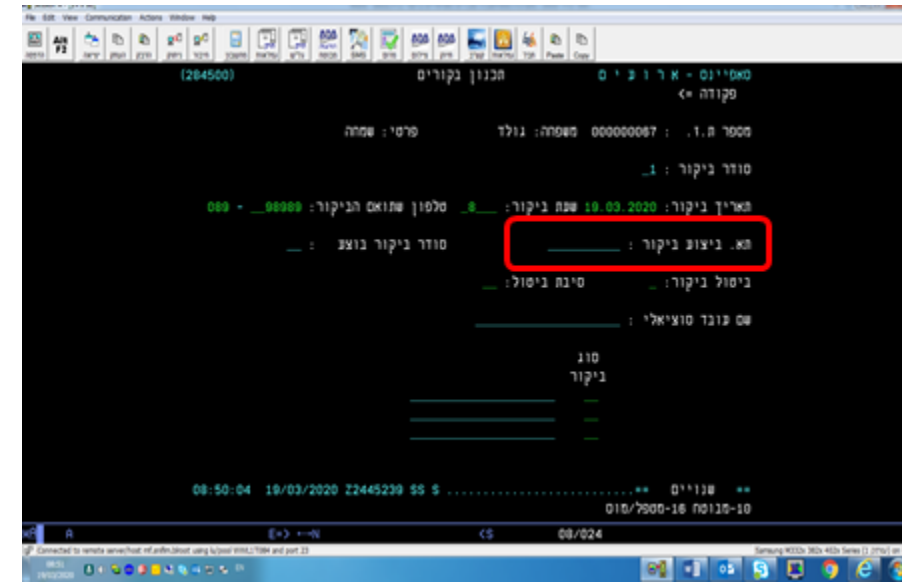

.1.2 דיווח אישור ביקורי בית שבוצעו בפועל ע"י העובדים הסוציאליים

- בסיום ביצוע הביקור באחריות העו"ס לעדכן את פרטי הביקור במסך המצורף
	- יש לשים לב! על העו"ס לאשר את ביצוע הביקור.
		- לאחר אישור ביקור, לא ניתן יהיה לתקנו.

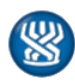

אגף סיעוד

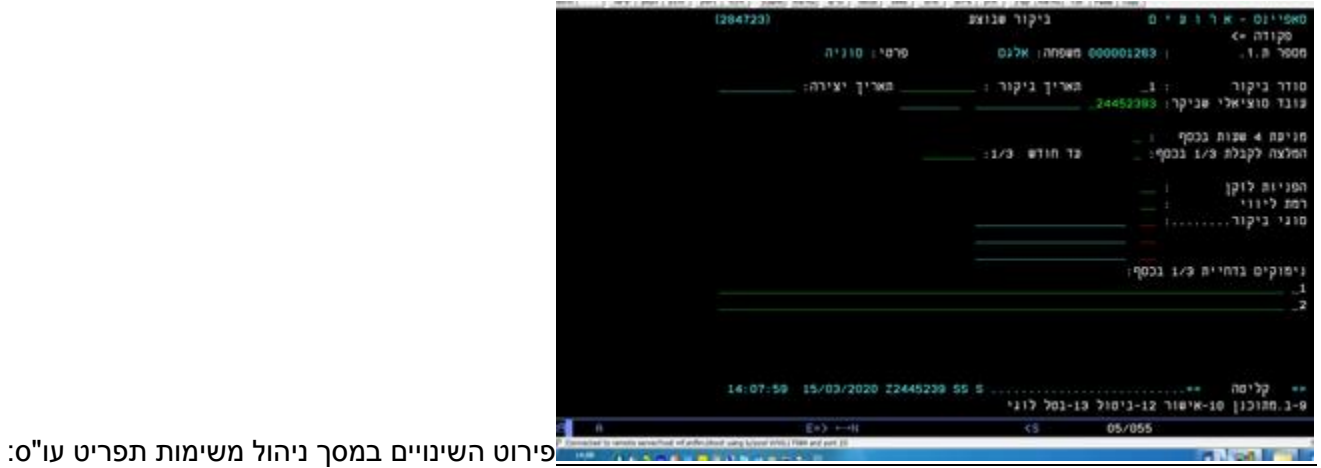

.1.3 במסך המצורף, מסך ניהול משימות הוספו שני נושאים חדשים למעקב

- ביקורים מתוכננים
- ביקורים שבוצעו ולא אושרו ברשימה זו יופיעו ביקורים שהוזנו ובוצעו, אך לא אושרו.
	- שימו לב! ביקור שבוצע או בוטל יגרע מרשימת הביקורים המתוכננים.

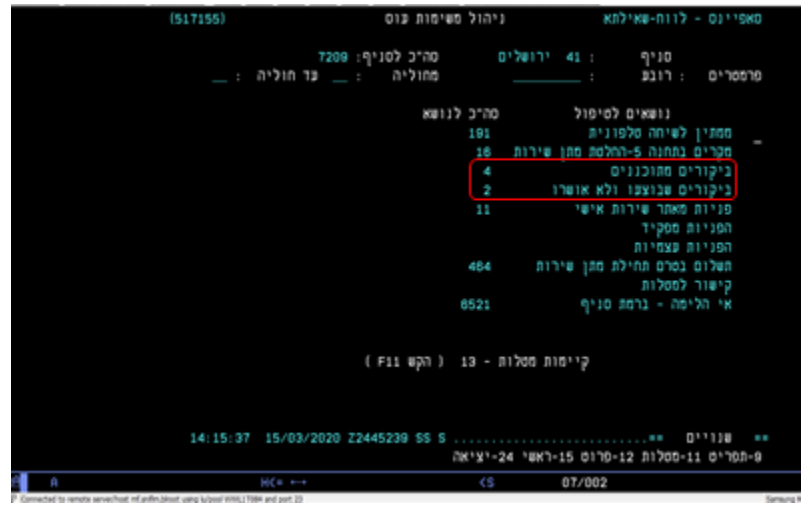

- .2 תזכורת לנושאים קודמים:
- .2.1 שיוך עו"סים לרובעים
- כזכור בהתאם לחוזר שפורסם ,1514 באחריות מנהלת המחלקה לבצע שיוך של כל עובד סוציאלי לרובע נקודתי שאליו יחובר, השיוך של כל עובד סוציאלי יבוצע באמצעות המסך המצורף, בחירת אפשרות מספר 13

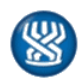

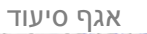

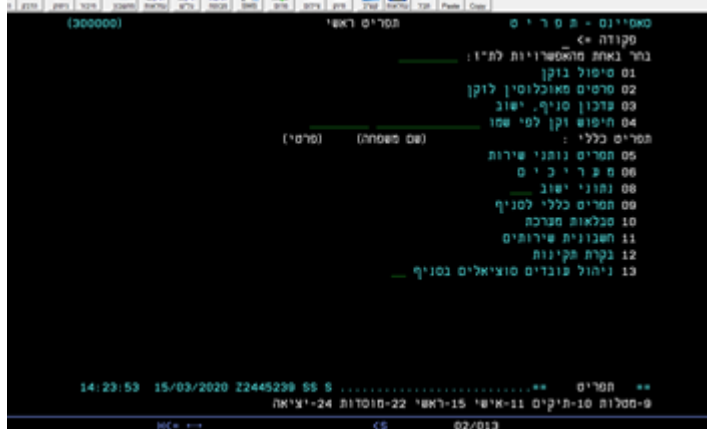

שיוך העו"ס לרובע נקודתי יבוצע במסך המצורף, יש להקליד ת"ז עו"ס באפשרות 1

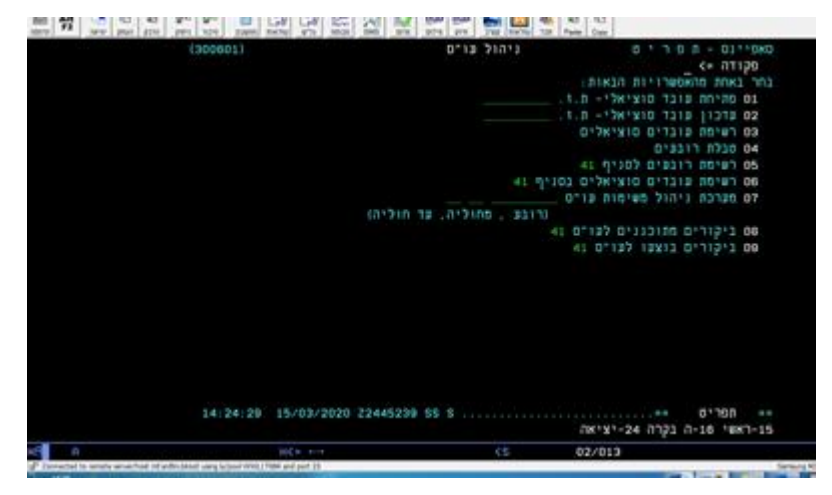

במסך המצורף יש להקליד מספר סניף וללחוץ על enter, יש לבחור רובע ולהגדיר האם הרובע "ראשי"

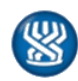

אגף סיעוד

הגדרת רובע "ראשי" לעו"ס תנתב את הפניות השונות אל העו"ס )מערכת קשב, מפ"צ(

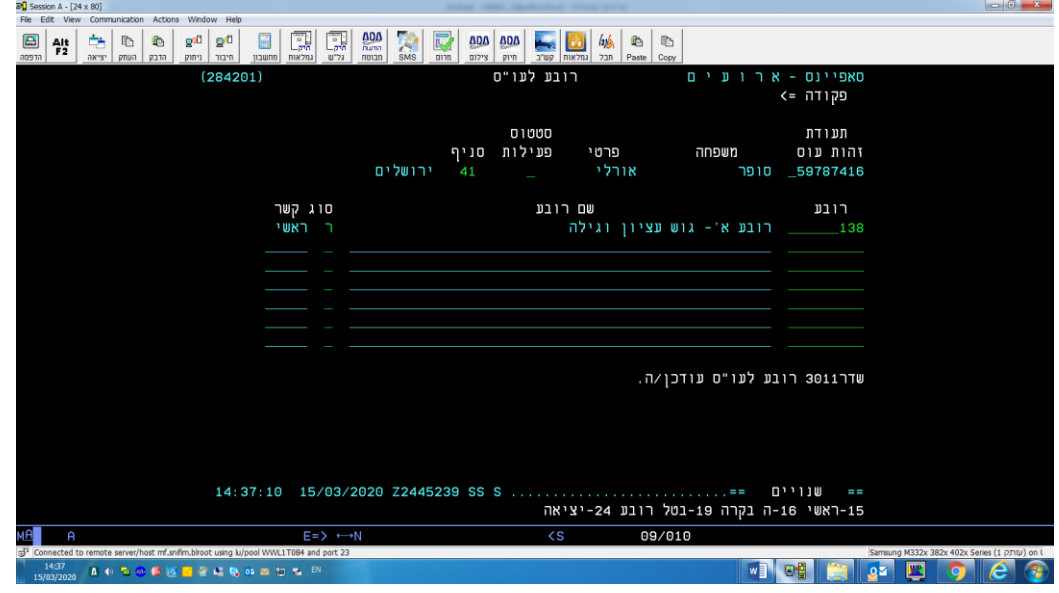

.2.2 קישור למפת רובעים

על מנת לצפות במפת הרובעים של הסניף, עליכם לפתוח את chrome ולהעתיק את הקישור המצורף

<http://lmi12iisp.snifim.blroot/btlPortal/#/index>

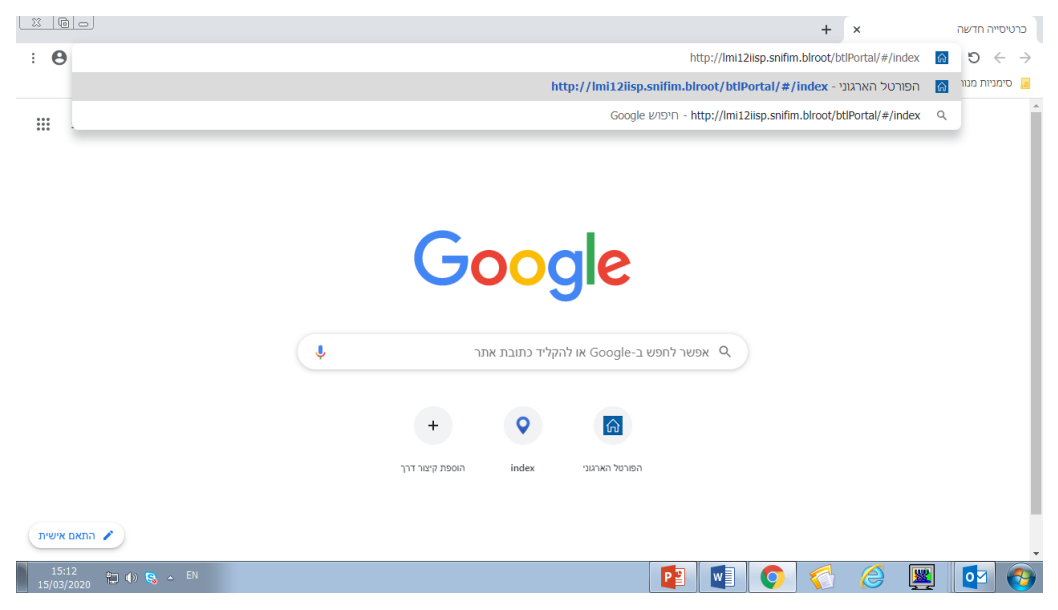

בלחיצה על enter יתקבל המסך הבא, עליכם ללחוץ על "כל המערכות" ולבצע חיפוש למערכת "מפות"

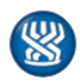

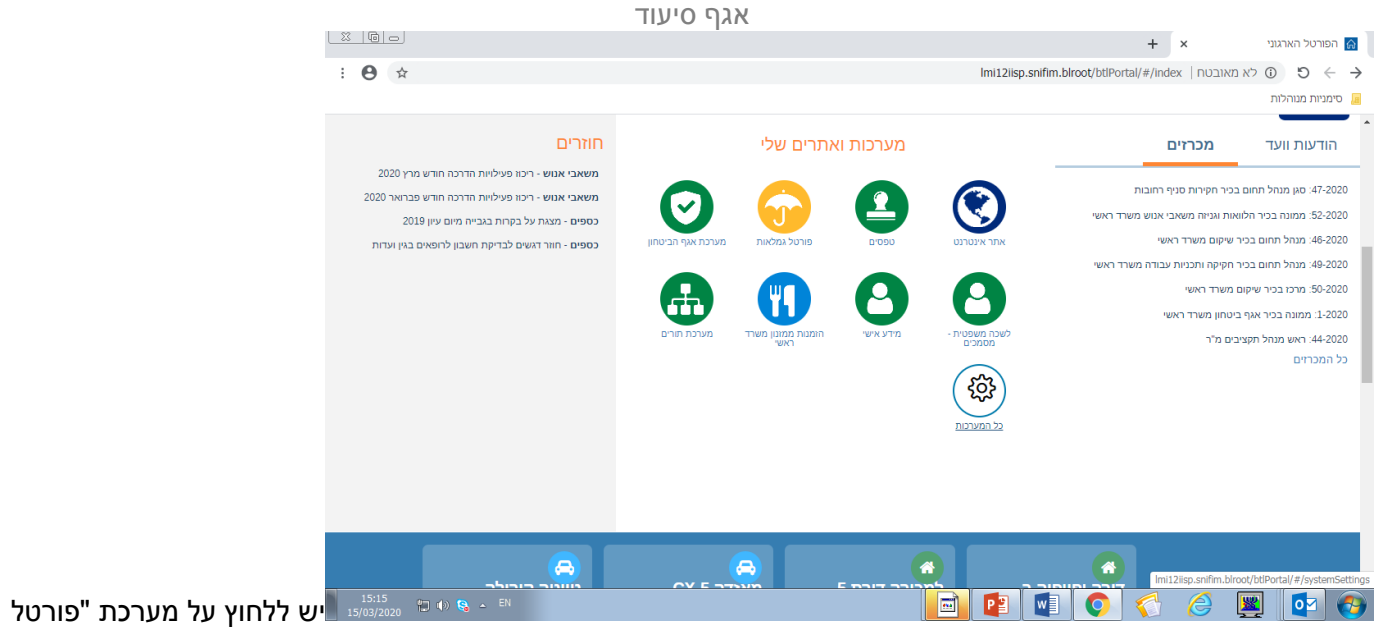

## מפות" ומפת הרובעים נטענת

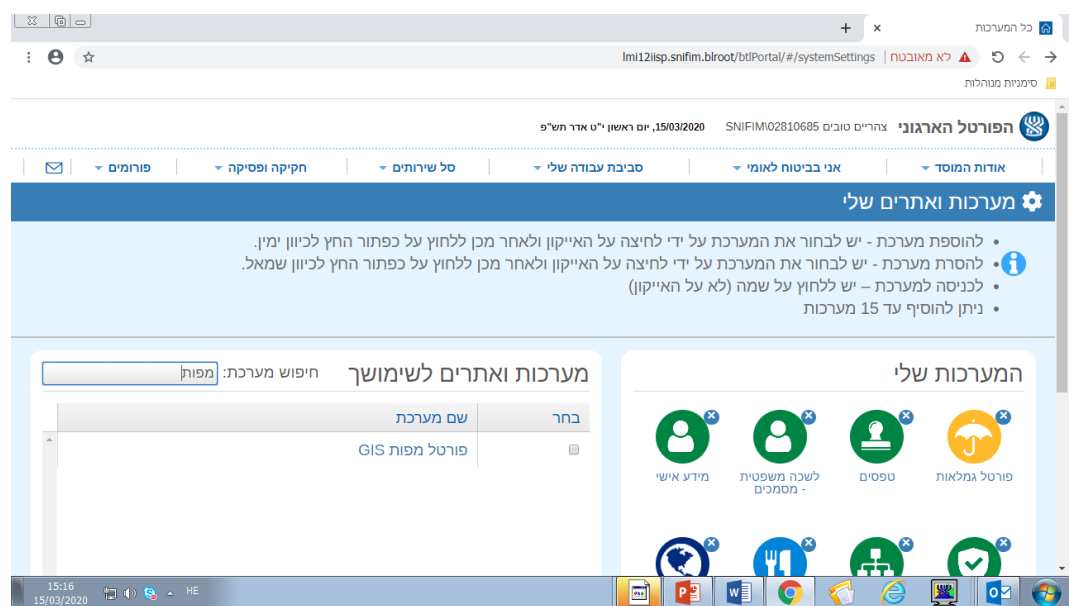

במפה שהתקבלה על המסך יש ללחוץ על "סיעוד רובעים לסניפים"

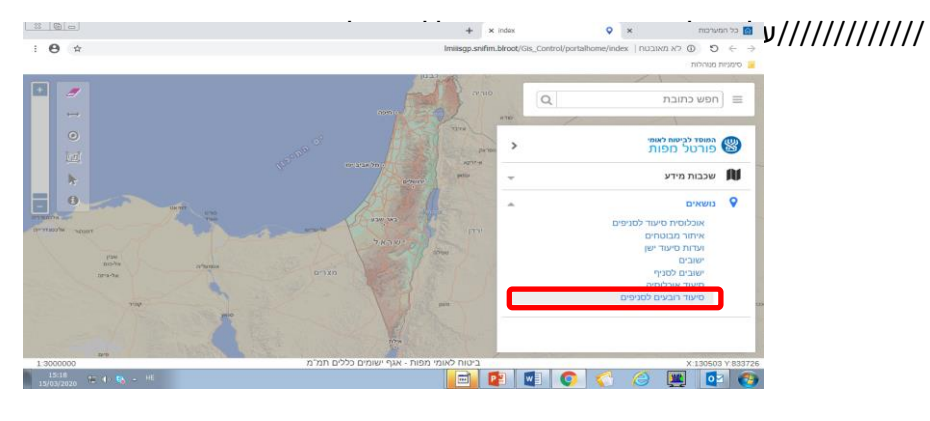

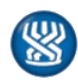

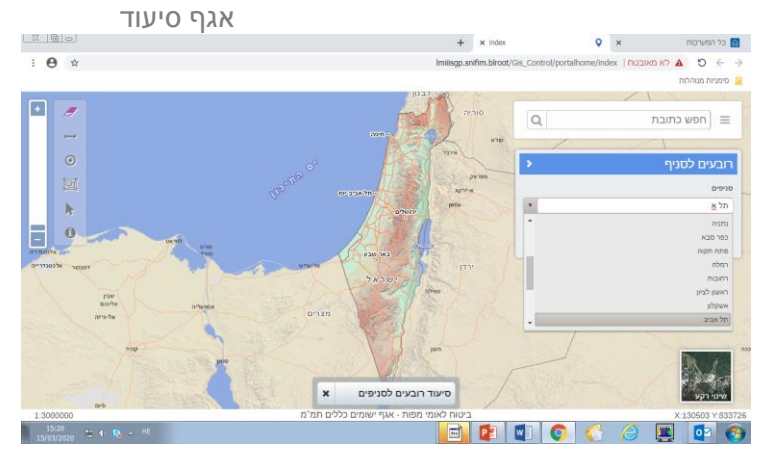

 על המססך יוצגו הרובעים, בעמידה על הרובע ניתן לצפות בכמות הזכאים לרובע, בנוסף שימו לב, בצד ימין של המשך נפתח חלון הכולל פירוט הרובעים של כל הסניף

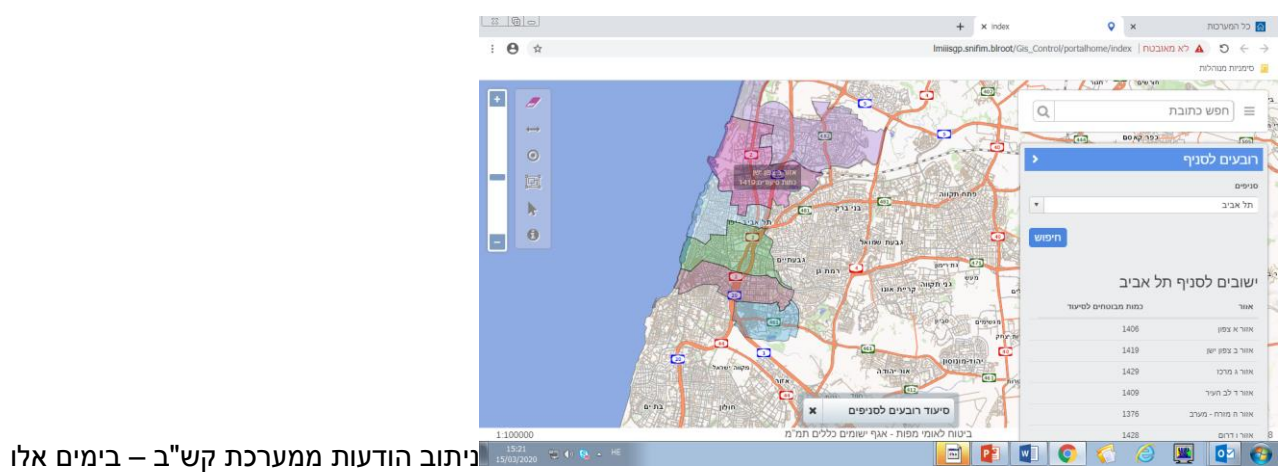

אנו עובדים על פיתוח במערכת אשר יאפשר ניתוב אוטומטי של הפניות ממערכת קש"ב לעו"ס הרלוונטי, בהתאם לרובע אליו שוייך.

#### רשימת תפוצה

[לחזרה לתוכן העניינים](#page-0-2)

ארנה זמיר

מנהלת אגף סיעוד

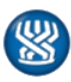